# **CENTRAAL AANMELDEN MBO** INLOGGEN MET DIGID

Heb je de opleiding van je keuze gevonden op onze website? Klik dan op de gele knop 'Direct aanmelden' en kies de leerweg en locatie. Je komt vervolgens op het scherm van Centraal Aanmelden MBO.

#### **Voor het aanmelden in CAMBO heb je nodig:**

- Een DigiD account;
- Je e-mailadres;
- Bij een BBL-opleiding: gegevens van je werkgever.

#### **Heb je nog geen DigiD? Vraag het nu aan via >**

**[digid.nl/digid-aanvragen-activeren](https://www.digid.nl/digid-aanvragen-activeren/)**

**>** [Terug naar de aanmeldpagina op vistacollege.nl](https://vistacollege.nl/studeren/inschrijven-voor-een-opleiding)

Heb je vragen over het aanmelden in CAMBO? De Servicedesk kan je helpen. Bel naar **[088](tel:088%20-%20001%2050%2000) - 001 50 00**.

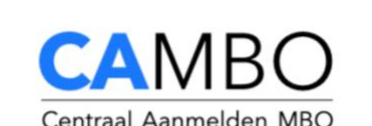

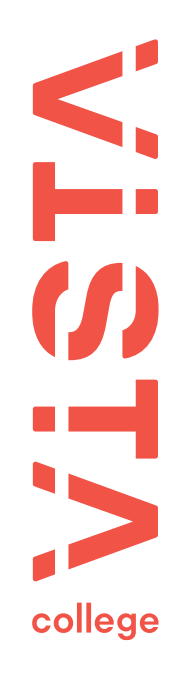

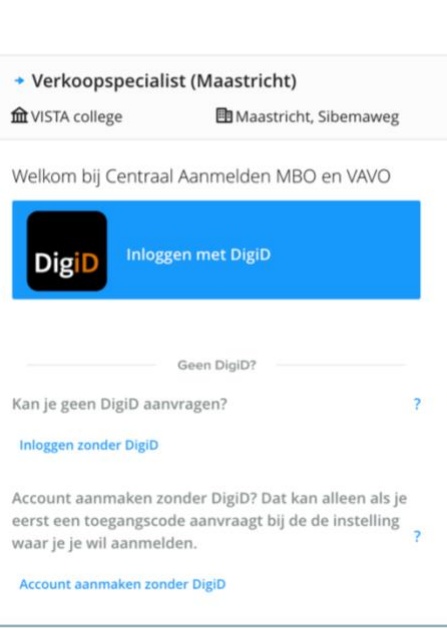

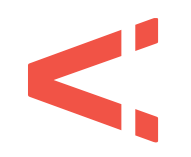

### **STAP 1** FASE 1 > GEGEVENS

We hebben een paar aanvullende gegevens van je nodig. Vul hier je e-mailadres en telefoonnummer(s) in. Klik daarna op 'volgende'.

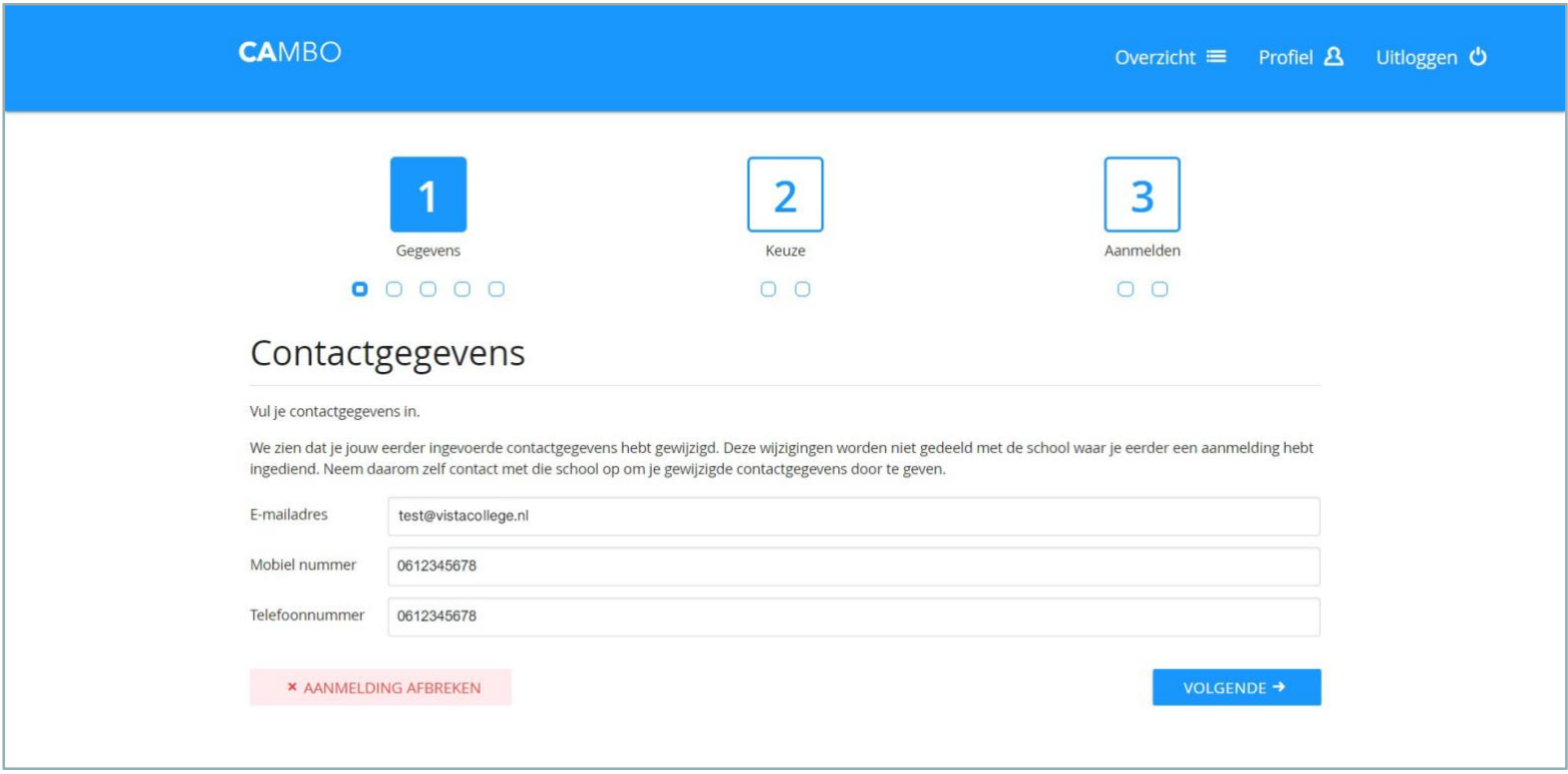

#### **STAP 2** FASE 1 > GEGEVENS

Vul je roepnaam in. De andere gegevens zich automatisch voor je ingevuld. Je hebt een e-mail met een link ter bevestiging ontvangen. Klik op deze link om verder te gaan. Heb je dat gedaan? Klik dan op 'volgende'.

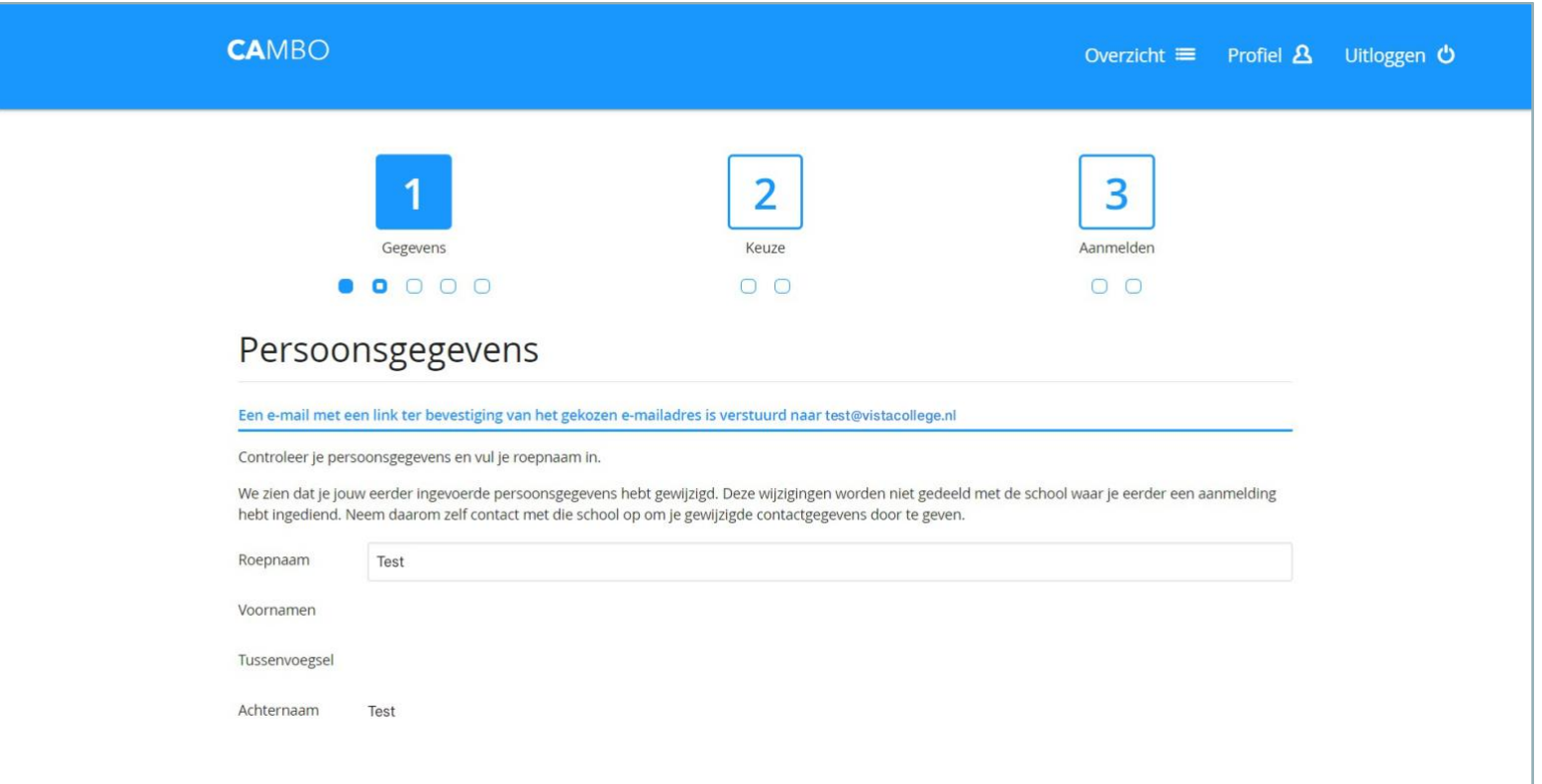

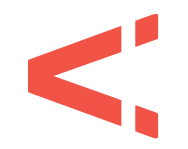

## **STAP 3** FASE 1 > GEGEVENS

Je adresgegevens worden opgehaald uit het basisregistratie persoonsgegevens. Wil je post ontvangen op een ander adres? Vul hier dan een afwijkend adres in. Klik daarna op 'volgende'.

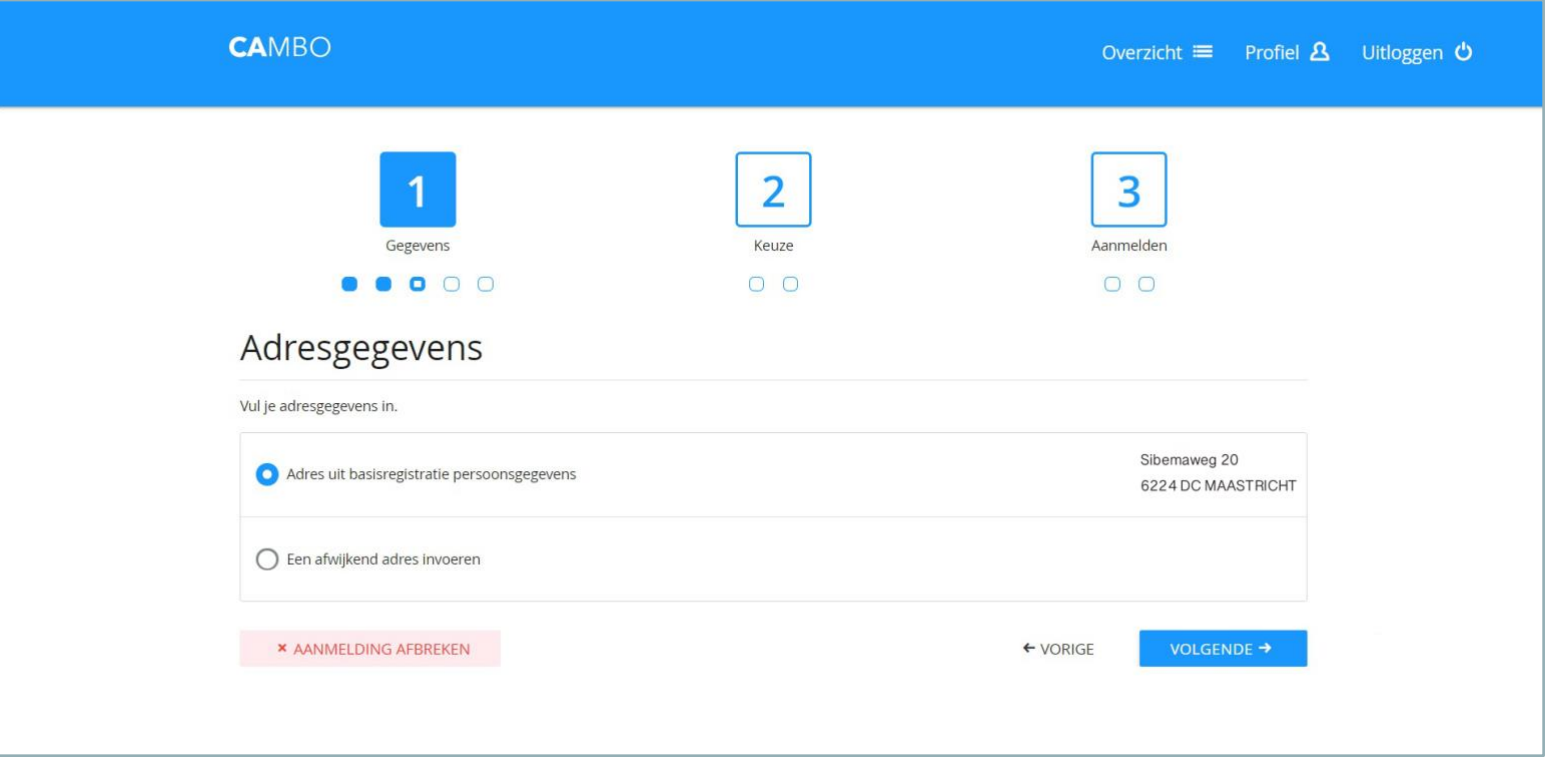

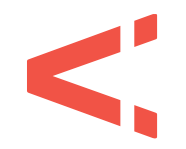

#### **STAP 4** FASE 1 > GEGEVENS

Ben je jonger dan 18 jaar? Vul dan ook de gegevens in van je ouder(s)/verzorger(s). Je kunt deze gegevens ook invullen als je ouder bent dan 18 jaar, maar dit is niet verplicht. Klik daarna op 'volgende'.

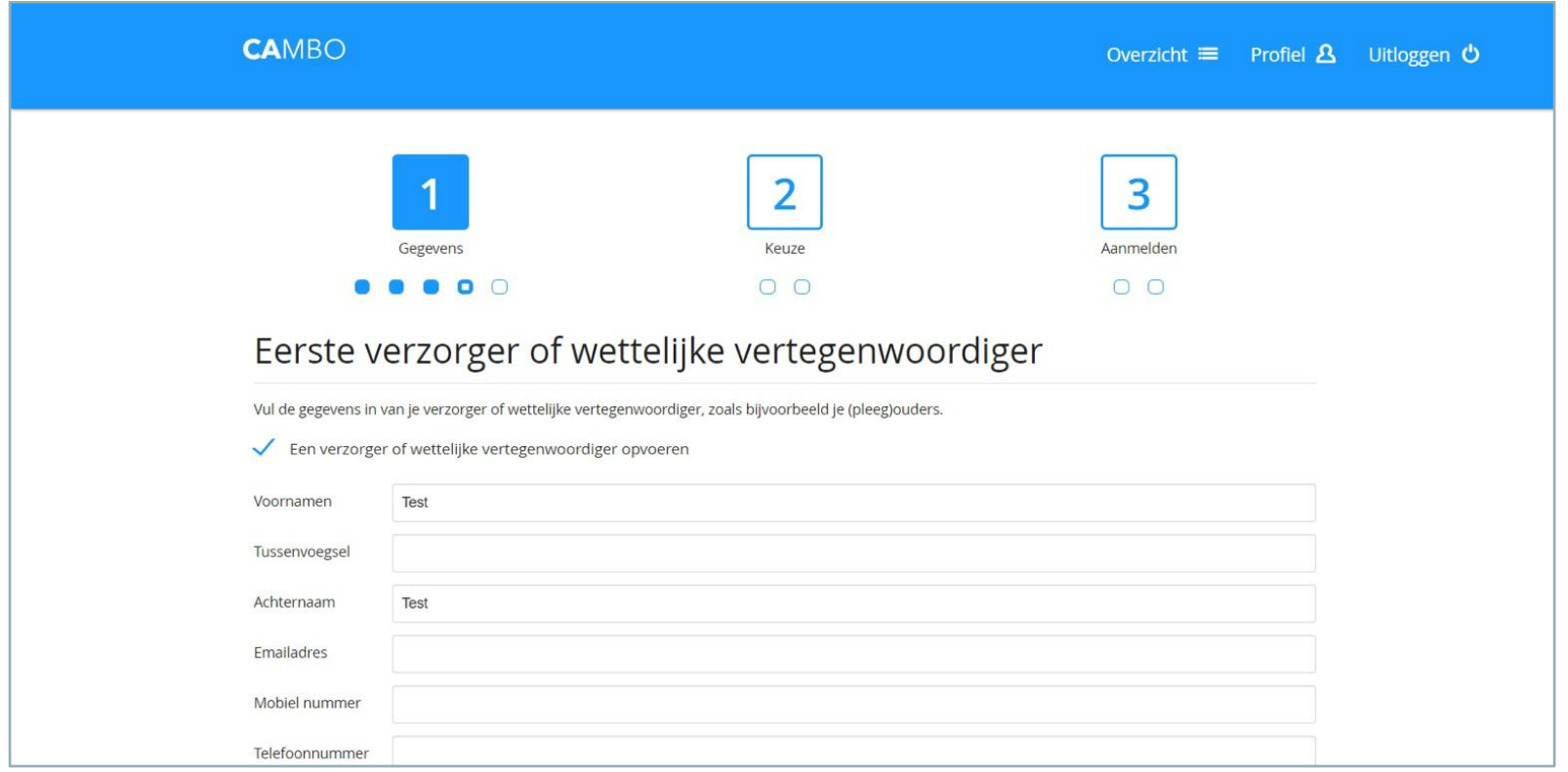

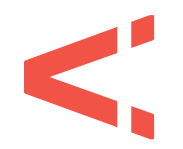

### **STAP 5** FASE 1 > GEGEVENS

Je ziet nu een overzicht van jouw vooropleiding(en) of de opleiding die je momenteel nog volgt. Controleer de gegevens en voeg indien nodig nog een vooropleiding handmatig toe. Klik daarna op 'volgende'.

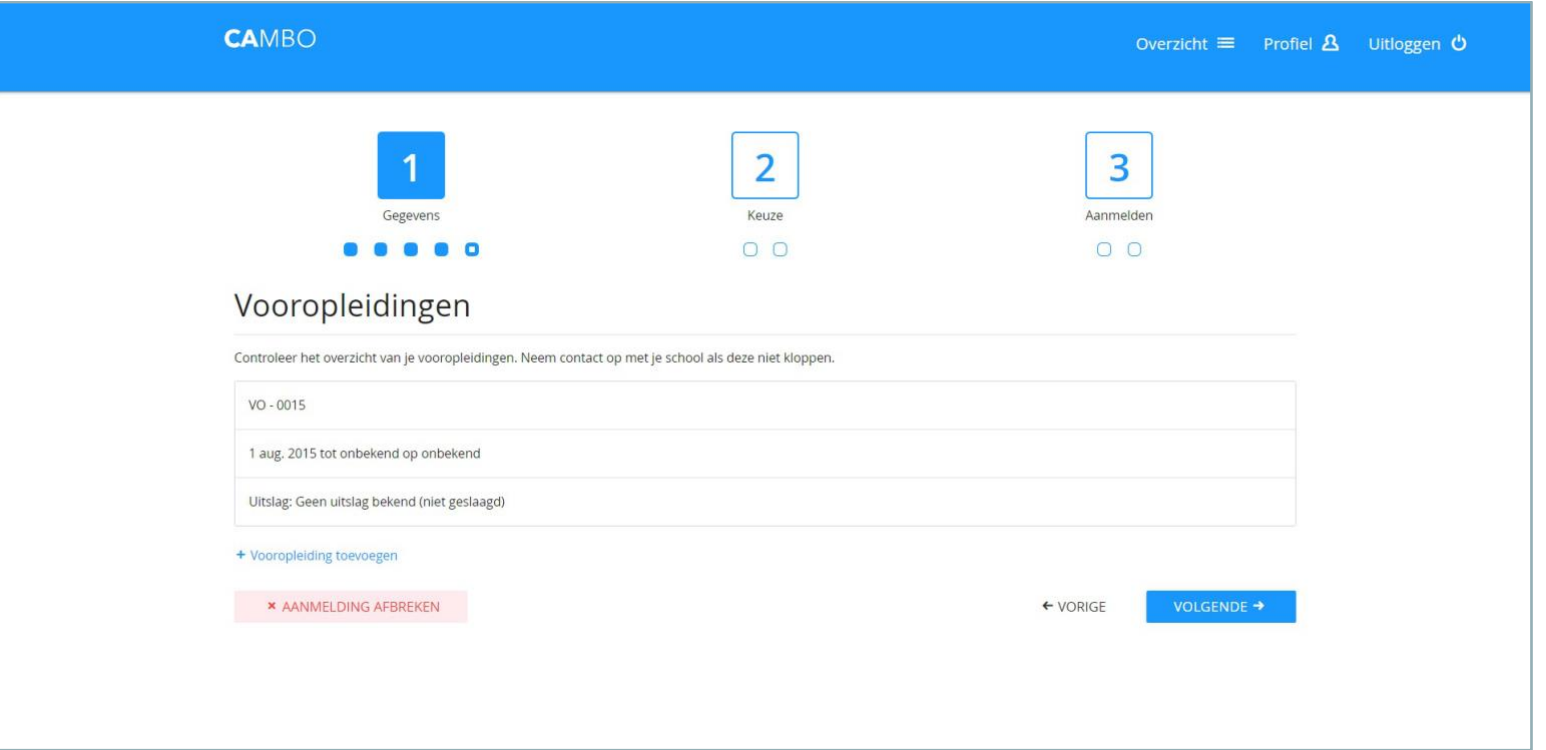

#### **STAP 6** FASE 2 > KEUZE

Je ziet nu voor welke opleiding je gaat aanmelden. **Controleer deze goed!** Klik daarna op 'volgende'.

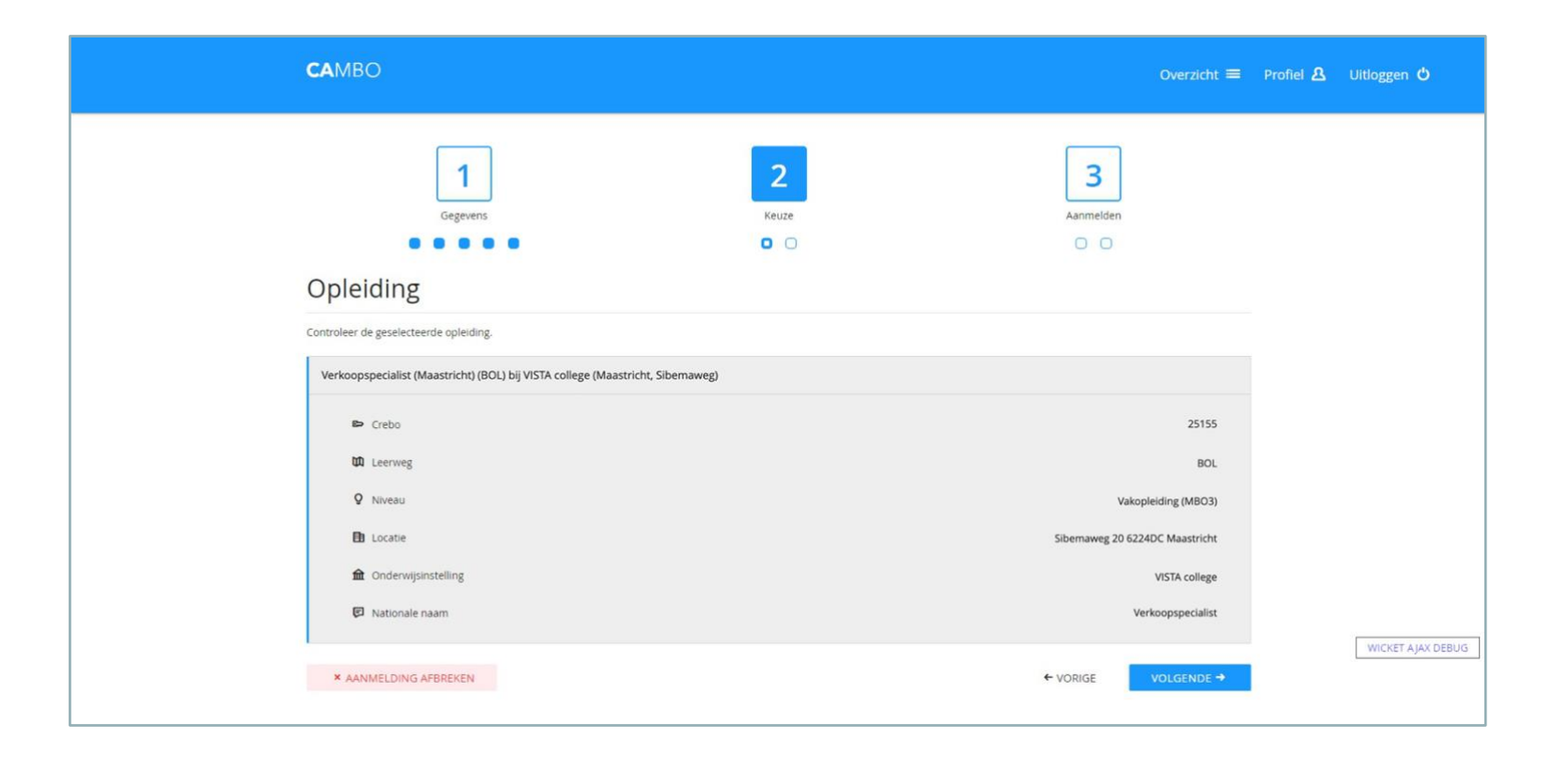

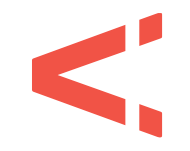

vistacollege.nl

#### **STAP 7** FASE 2 > KEUZE

Je maakt nu de keuze wanneer je wilt starten met de opleiding. Meestal is het startmoment in augustus. Niet alle opleidingen hebben meerdere startmomenten. Klik daarna op 'volgende'.

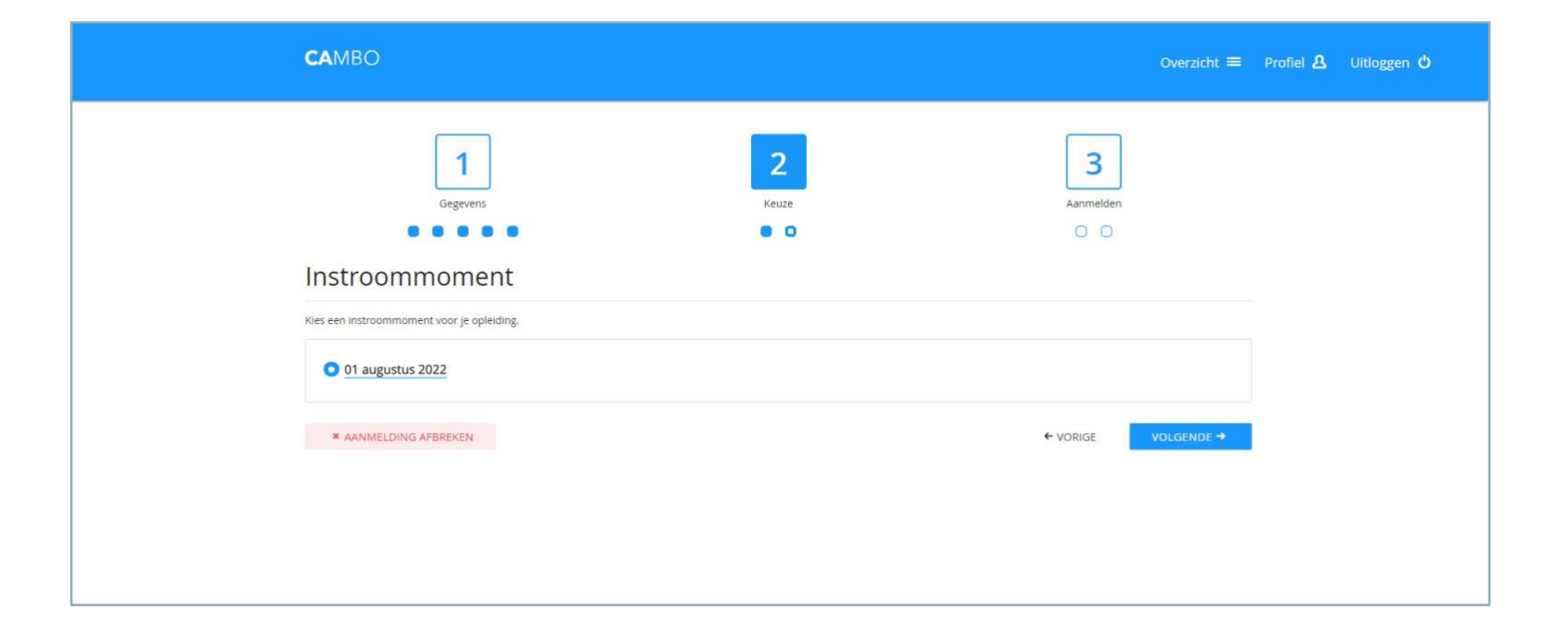

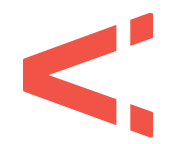

#### **STAP 8** FASE 2 > KEUZE

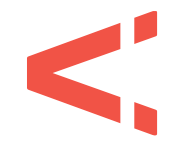

Heb je gekozen voor een BBL-opleiding? Vul dan hier de gegevens in van je leerbedrijf. Klik daarna op 'volgende'.

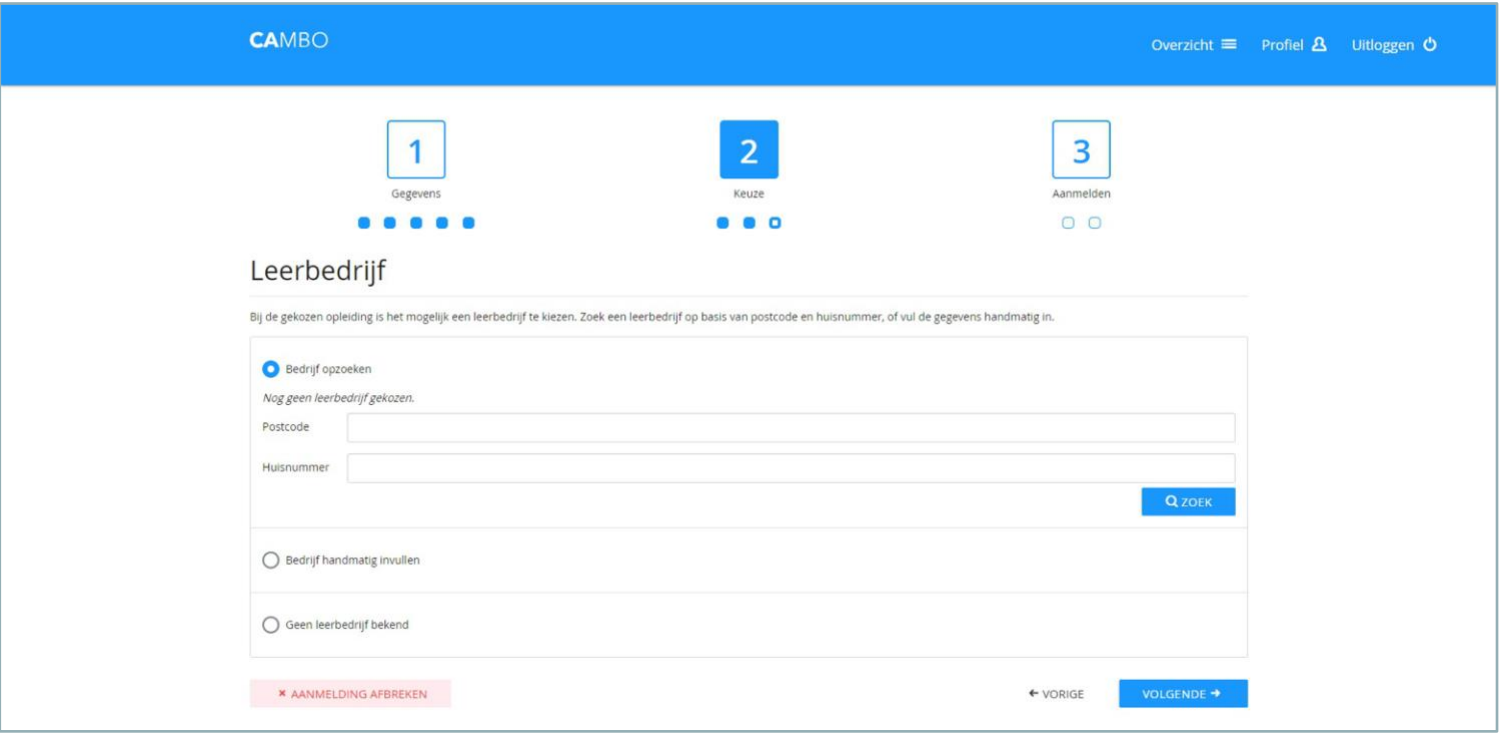

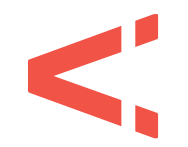

## **STAP 9** FASE 3 > AANMELDEN

Je ziet nu een overzicht van alle gegevens en de gekozen opleiding. Controleer deze goed! Klopt iets niet? Dan kun je dat nu aanpassen door te klikken op 'bewerken'. Klik daarna op 'volgende'.

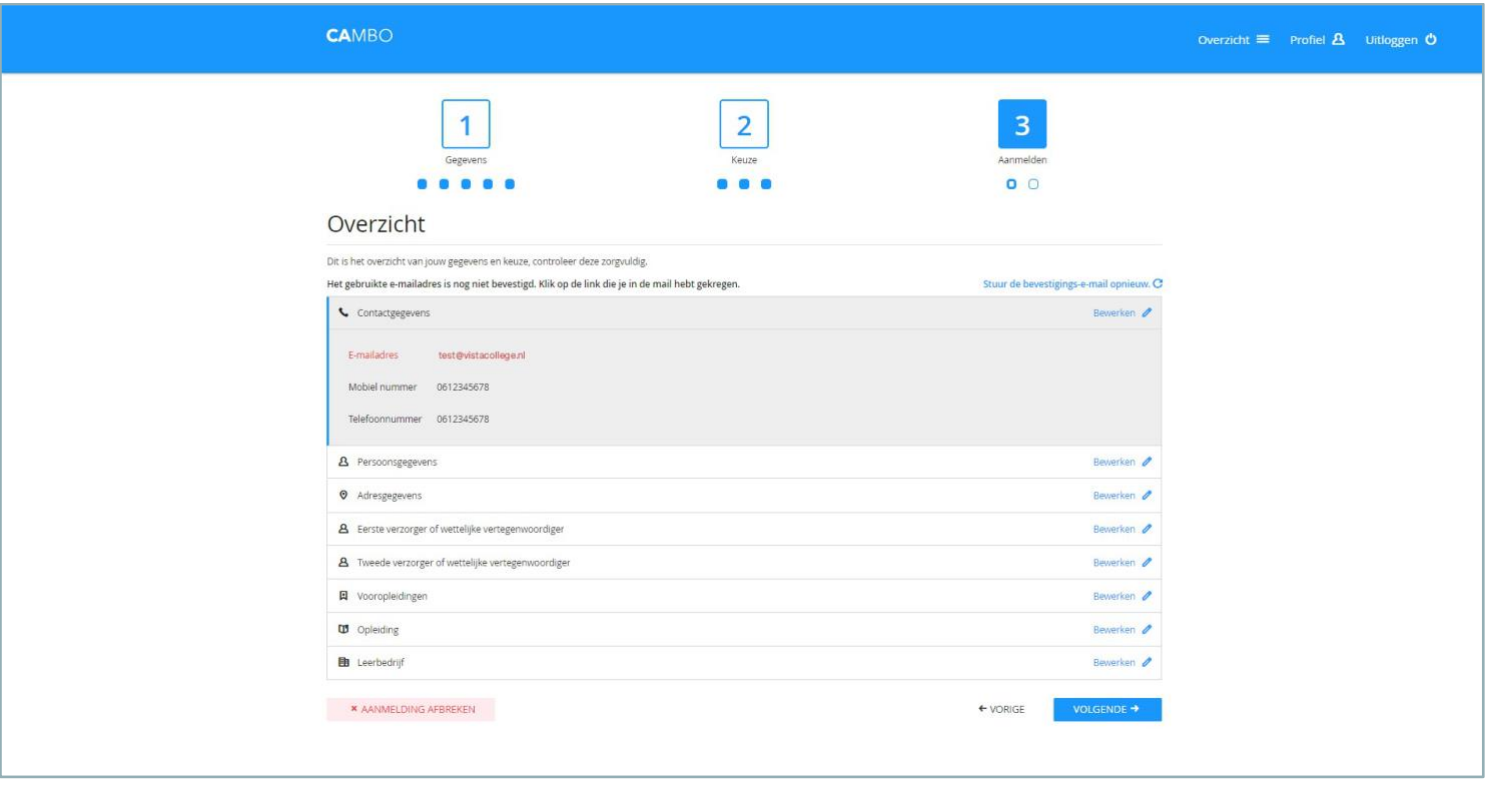

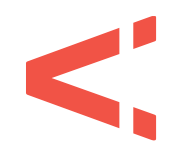

## **STAP 10** FASE 3 > AANMELDEN

Als je je e-mailadres nog niet hebt bevestigd, doe dit nu door op de link in de e-mail te klikken. Pas als dit voldaan is kun je de aanmelding afronden door te klikken op 'aanmelding indienen'.

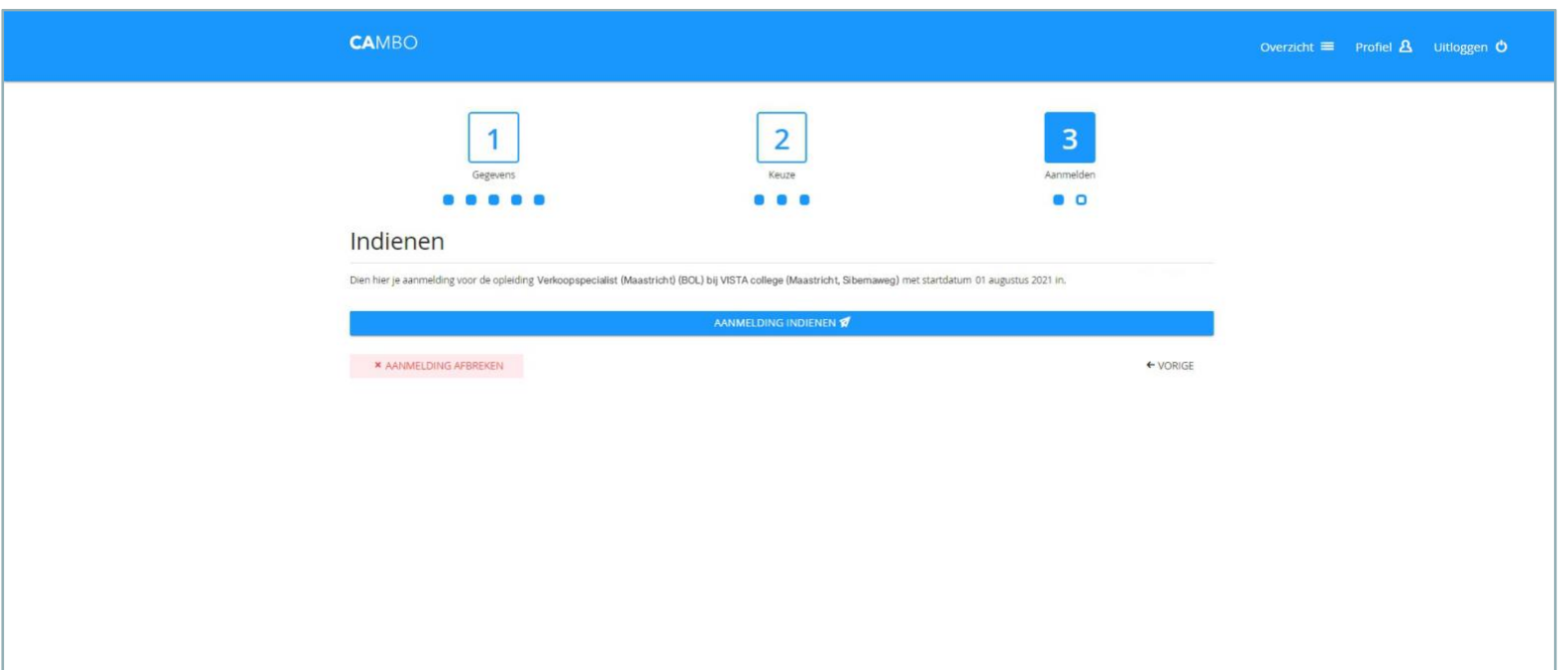

**Gefeliciteerd!** Je hebt je aangemeld voor een opleiding bij VISTA college. Je ontvangt een bevestiging van CAMBO per e-mail. We kijken ernaar uit om je op een van onze locaties te verwelkomen!